## **A5:SQL Mk-2 をインストールし,データベースのインポー**

## **ト,ER 図の作成,テーブル設計書の作成を行う**

【A5:SQL Mk-2 は】

A5:SQL Mk-2 はさまざまな**リレーショナルデータベース管理システム**に接続して動か すことができる**データベースツール**.

【この資料で行うこと】

1. Access 2010 再頒布可能コンポーネントのダウンロードとインストール

- 2. A5:SQL Mk-2 のダウンロードとインストール
- 3. 付属の Microsoft Access サンプルデータベースを開いてみる
- 4. 既存のデータベースで ER 図の作成
- 5. 既存のデータベースでテーブル設計書の作成

Access 2010 再頒布可能コンポーネントは,**Microsoft Access 用の 64 ビット版**

**ODBC ドライバ**が欲しいのでインストールする.「Access 2010」とあるが, Access 2016 でも動くので心配ない.

謝辞:ここで紹介しているソフトウエアの作者に感謝します.

## 1. **Access 2010 再頒布可能コンポーネントのダウンロードとイン**

## **ストール**

Ţ.

① ウェブページを開く

**https://www.microsoft.com/ja-jp/download/details.aspx?id=13255**

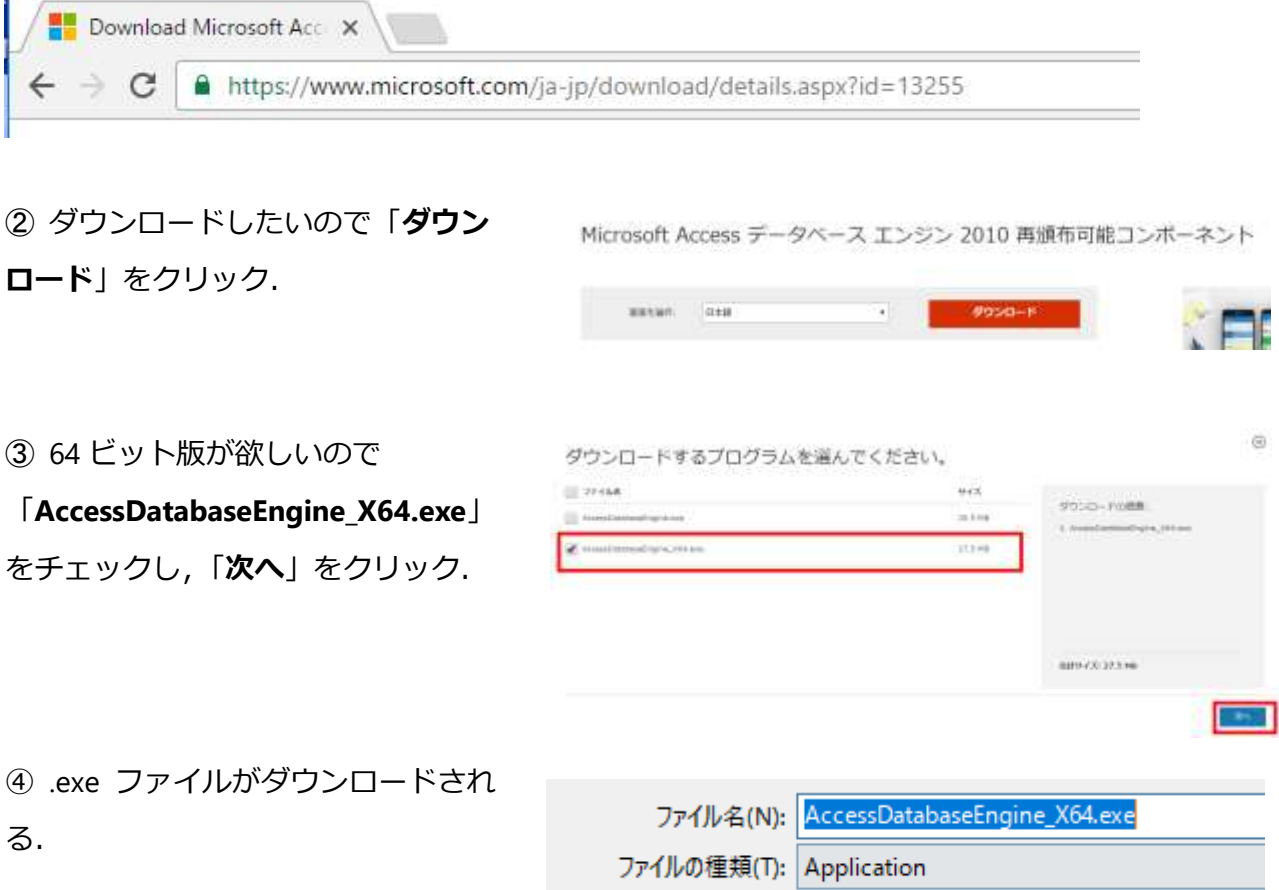

⑤ ダウンロードした .exe ファイル を実行する.

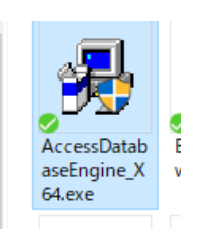

⑥ ようこそ画面では「**次へ**」をクリ ック.

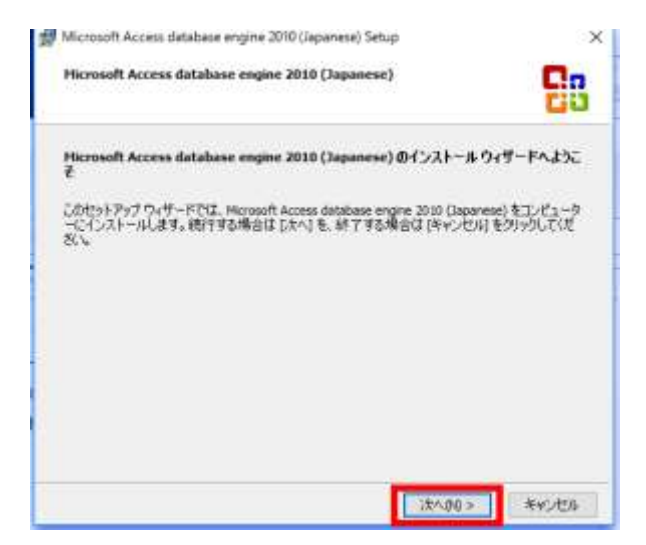

⑦ **ライセンス条項**の確認.

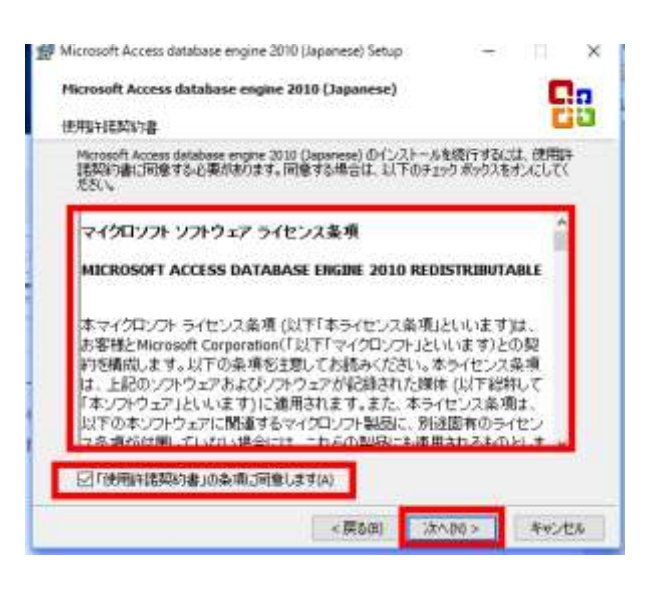

⑧ インストールディレクトリ(フォ ルダ)は既定のままでよい.「**インス トール**」をクリック.

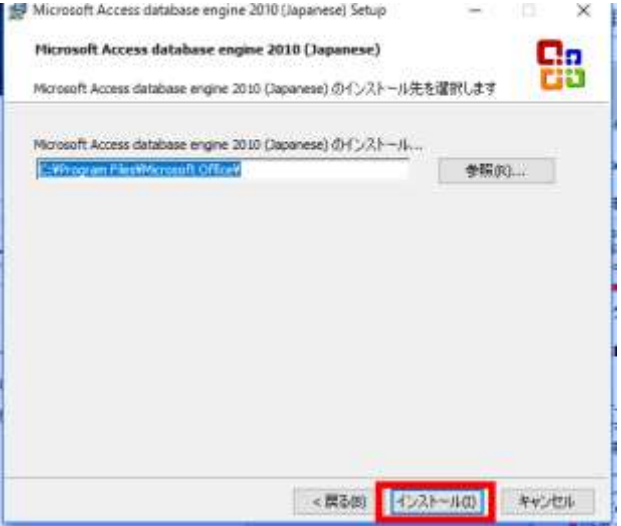

 インストール終了の確認.「**OK**」 をクリック.

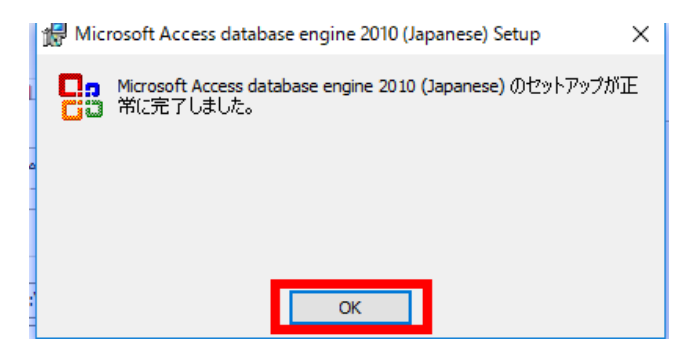

## 2. **A5:SQL Mk-2 のダウンロードとインストール**

① A5:SQL Mk-2 のウェブページを開

く

#### **http://a5m2.mmatsubara.com**

② 「ダウンロードはこちら」をクリ ック.

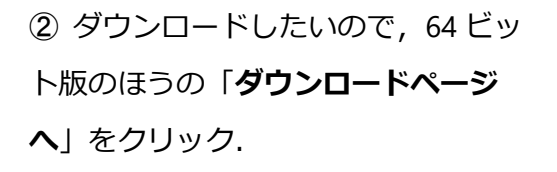

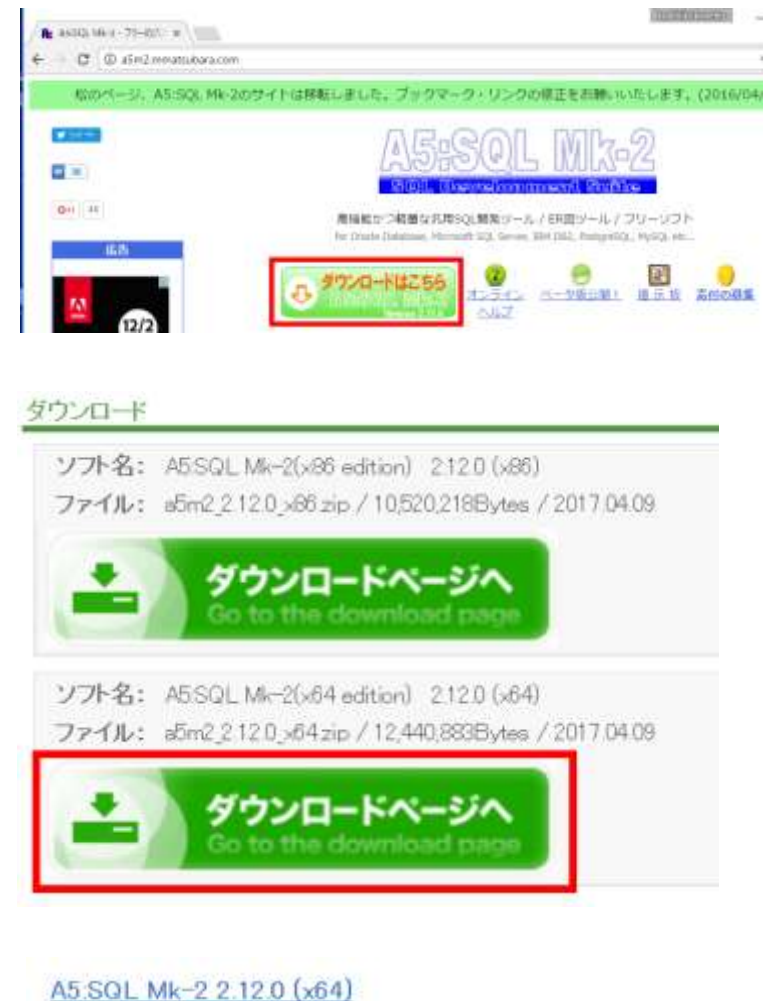

③ 「**このソフトを今すぐダウンロー**

**ド**」をクリック.

a5m2 2.12.0 x64.zip (Filesize: 12,440,883)

Cery、ダウンロードがうまくできない場合の解決方法<br>Cery、Google Chrome等でのダウンロード終の習習に コバ

ダウンロードはこちら ※ボタンを押すとダウンロードが始まります。

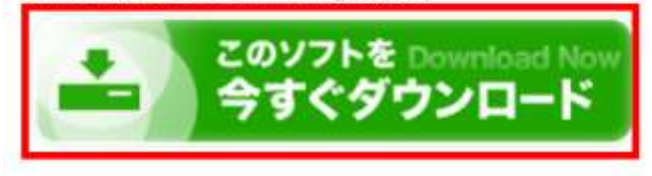

④ ダウンロードした .zip ファイルを 展開(解凍)

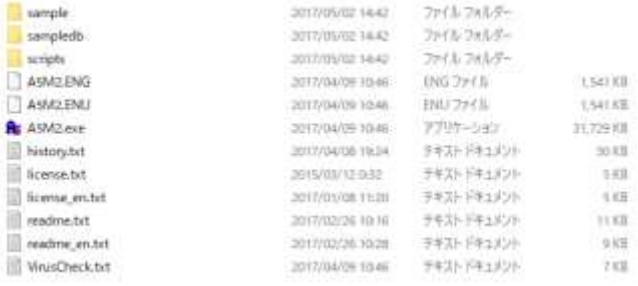

5 展開してできたディレクトリ **a5m2\_2.11.6\_x64** を **C:¥ の直下**に移 動

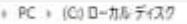

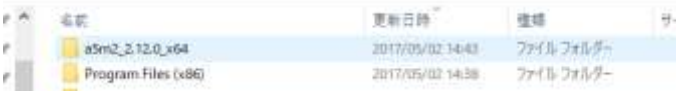

⑥ 確認のため,A5M2.exe を実行し てみる

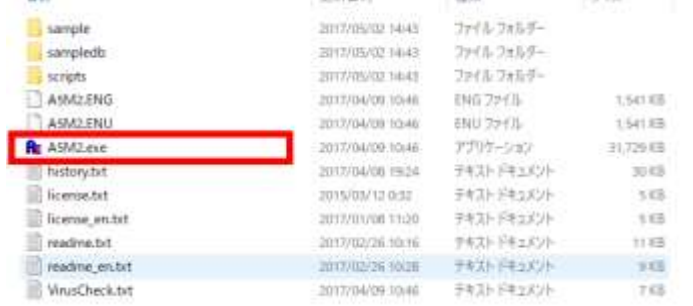

⑦ 初回起動設定.「**レジストリ**」をク リック.

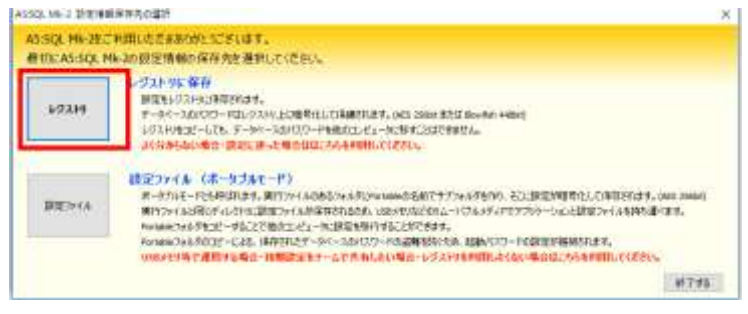

⑧ 新しい画面が開くので確認する.

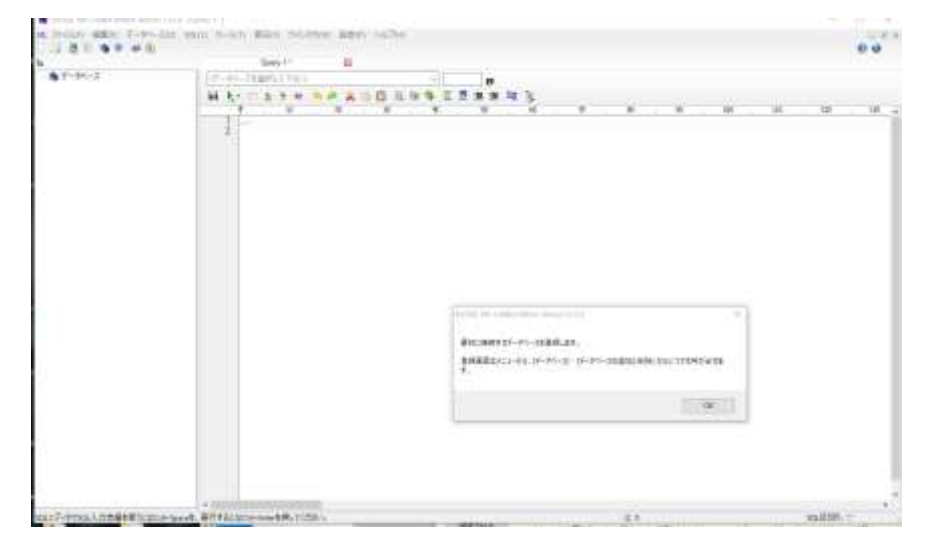

### 3. **付属の Microsoft Access サンプルデータベースを開いてみる.**

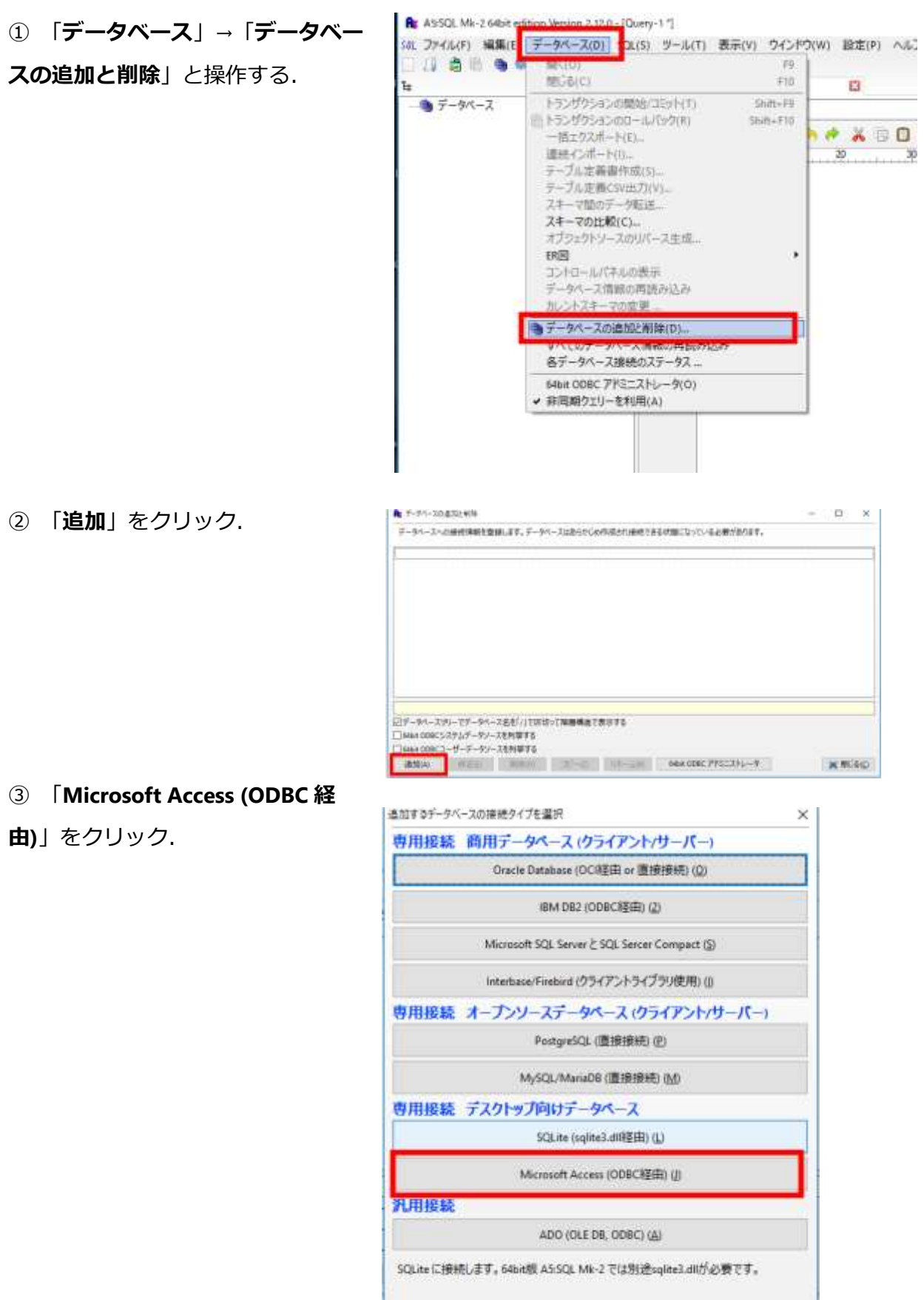

④ サンプルデータベースファイル

**C:¥a5m2\_2.11.6\_x64¥sampledb¥Sho ppingSite.mdb** を選ぶ.

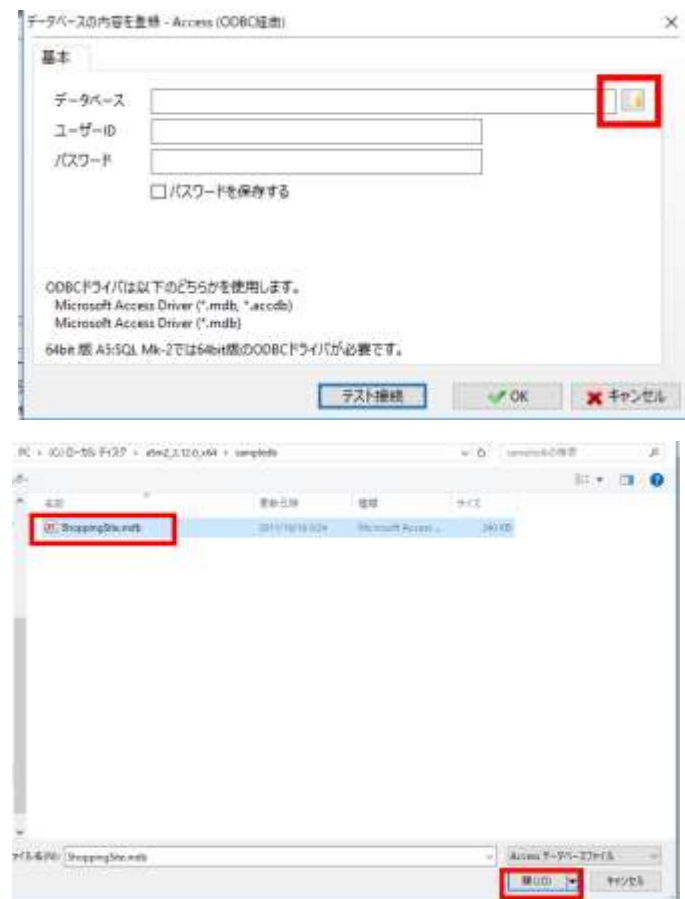

⑤ 「**テスト接続**」をクリック.

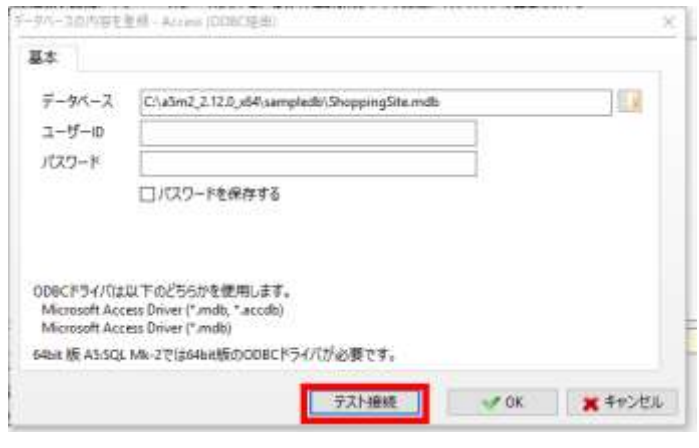

⑨ 「接続に成功しました」と表示さ れるので確認し,「**OK**」をクリック. ※ エラーが出たときは, Access 2010 再頒布可能コンポーネントのインスト がうまく行っていない可能性がある.

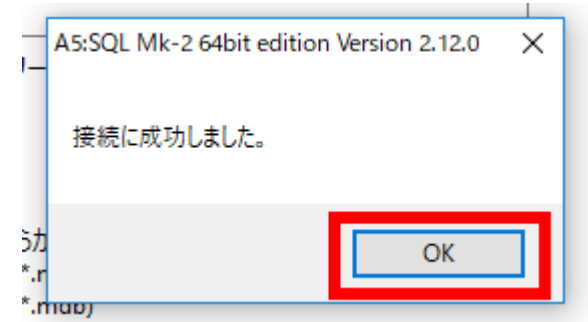

⑩ 「**OK**」をクリック

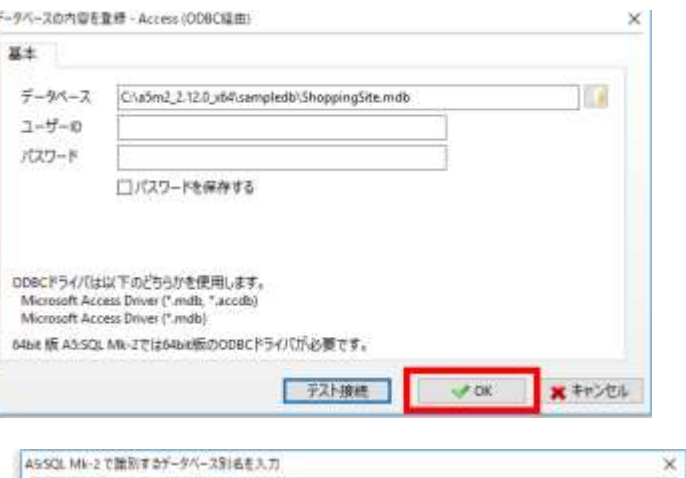

⑪ データベース別名は既定(デフォ ルト)のままでよい.「**OK**」をクリッ ク.

⑫ 「ShoppingSite.mdb」が**追加され た**ことを**確認**し,「**閉じる**」をクリッ ク.

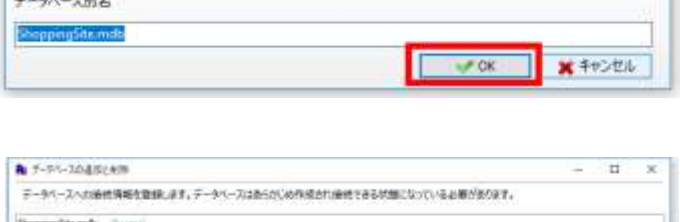

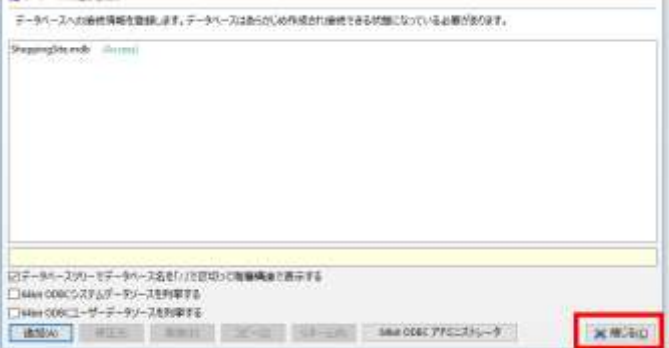

⑬ 確認したいので,

「ShoppingSite.mdb」の左横の「**>**」 を**展開**.

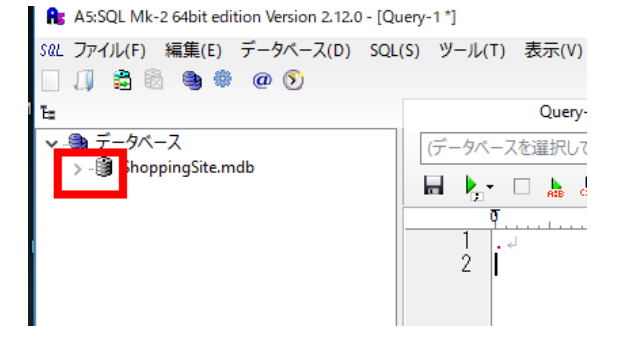

⑭ データベースログインの設定画面 では,何も設定しなくてよい.「**OK**」 をクリック.

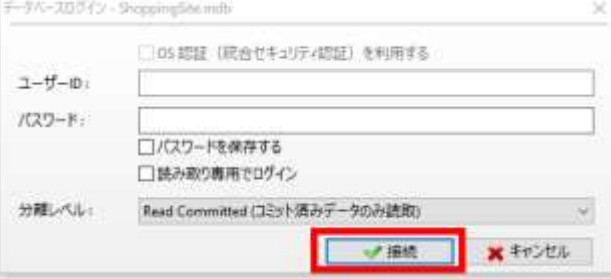

**MONAGEMENT** 

- Rt ASSGLMk-2 64bit edition Version 2.12.0 [Query-17] ⑮ 「<default>」の左横の「**>**」を**展** SVL ファイル(F) 編集(E) データペース(D) SQL(S) ツール(T) 表示 11389900 **開**.  $\overline{a}$ 当 ↓毎データベース (データベースを温) ShoppingSite.mdb  $H + 1$ ★ お気に入り -5) 最近開いたテーブル  $\overline{\mathfrak{p}}$  ...  $\mathbb{T}^+$ DE ERIEL  $\frac{1}{2}$  i ■ 管理オプジェクト a <default> Rz A5:SQL Mk-2 64bit edition Version 2.12.0 - [Query-1 \*] ⑯ 「テーブル」の左横の「**>**」を**展** SQL ファイル(F) 編集(E) データベース(D) SQL(S) ツール(T) 表示 **開**. 10 青春 电学 @ 0 Οü  $\mathbf{E}$ ↓ ● データベース (データベースを選打 v ShoppingSite.mdb  $\begin{array}{c} \begin{array}{c} \begin{array}{c} \end{array} \\ \end{array} \end{array}$ →★お気に入り …③ 最近開いたテーブル Ō  $1.1 - 1.1$  $-52$  ER $\boxtimes$  $\epsilon$ I  $\overline{2}$ > ➡ 管理オブジェクト  $\vee$   $\Box$  < default>  $-9777$ > ↓ ヨ テーブル (9)<br>■■■■■■ ビュー ├ まき シノニム - メ ストアドプロシージャ ⑰ テーブル一覧が表示されるので確 ↓●データベース  $\overline{6}$ ShoppingSite.mdb 認する. $\overline{\mathbf{r}}$ ■◆ お気に入り … ③ 最近開いたテーブル  $-52$  ER $\boxtimes$ > & 管理オブジェクト  $\vee$   $\Box$  < default>  $-9777$ ↓ 甲 テーブル (9) **EMS\_COMM\_CLASS EMS\_COMMODITY ED MS\_MAKER** MS\_STAFF **ED TB\_CUSTOMER ED TB\_ORDER ED TB\_ORDER\_SUB ED TB\_STOCK ED TB\_UNITPRICE** ₩ ti− - 脚 シノニム - ★ ストアドプロシージャ
	- 10

テーブルを1つ選んでクリックす

ると,エディタが開く.

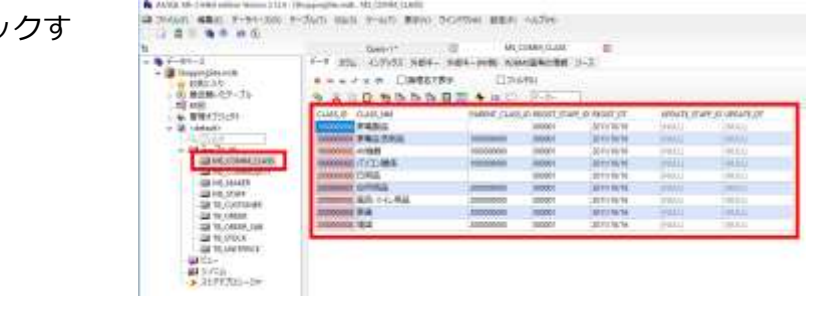

# 4. 既存のデータベースで ER 図の作成<br>■ Re A5:SQL Mk-2 64bit edition Version 2.11.t

① ER 図を作成したいデータベースの 下の「**ER 図**」をクリック.

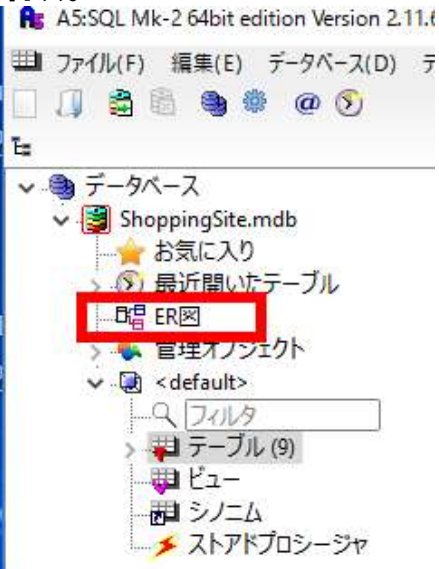

② 既存のデータベースから ER 図を作 成したいので「ER 図ファイルをリバ ース生成し、データベースに割り当て る。」を選ぶ.

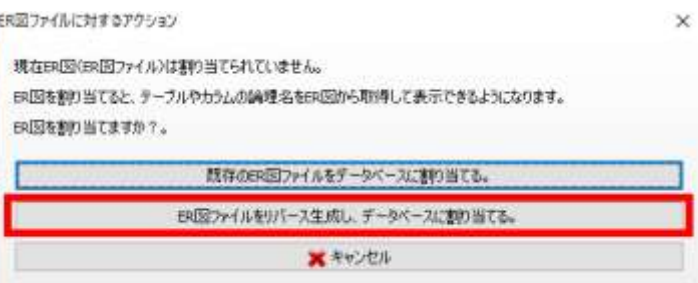

③ テーブルをすべて選び,「**リバース ER 生成**」をクリック.

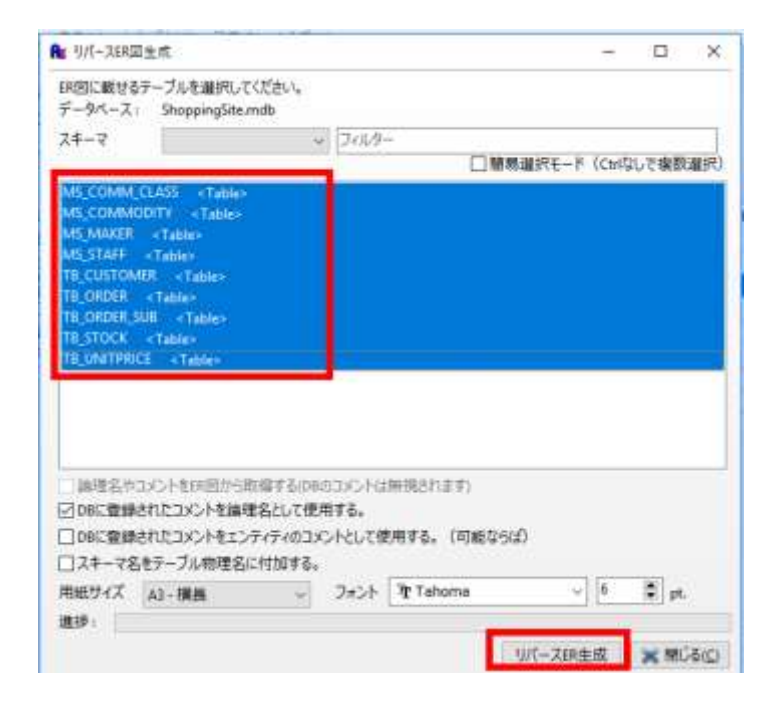

#### ER 図が生成されるので確認する.

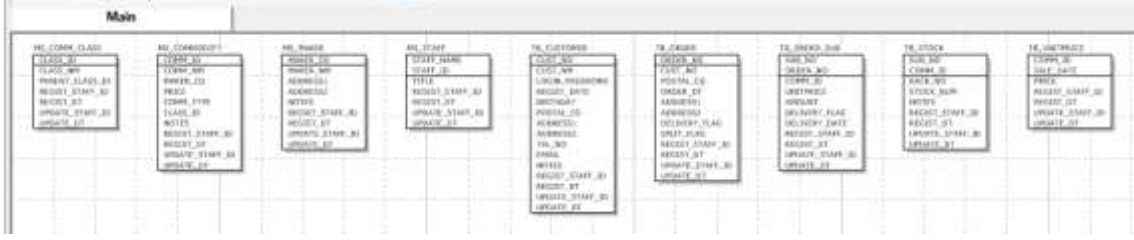

## 5. **既存のデータベースでテーブル設計書の作成**

① メニューの「データベース」で

「**テーブル定義書作成**」を選ぶ.

② テーブルをすべて選び,「**テーブル**

**定義書作成**」をクリック

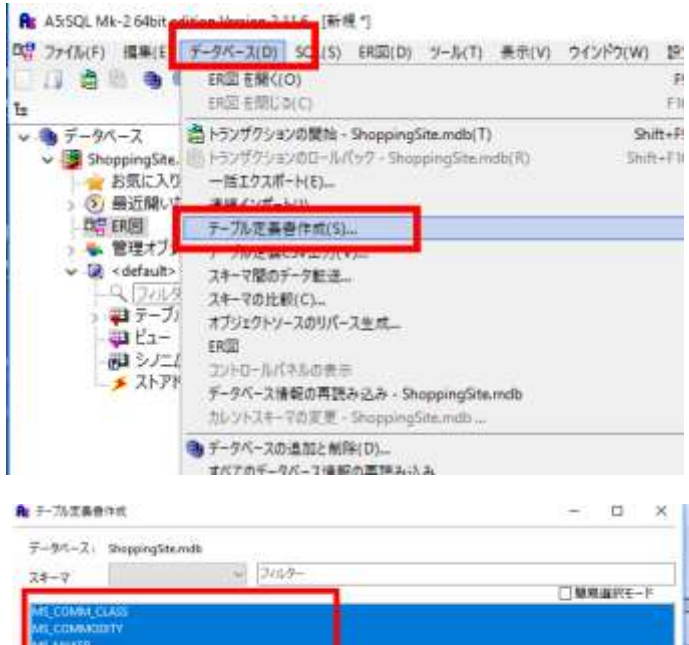

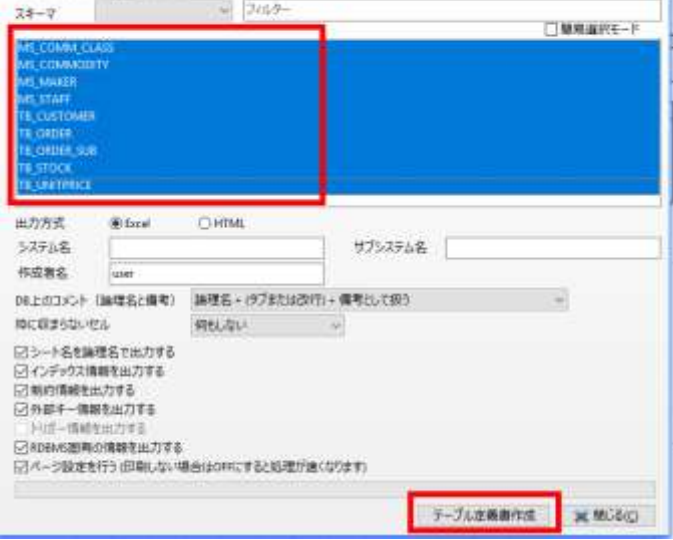

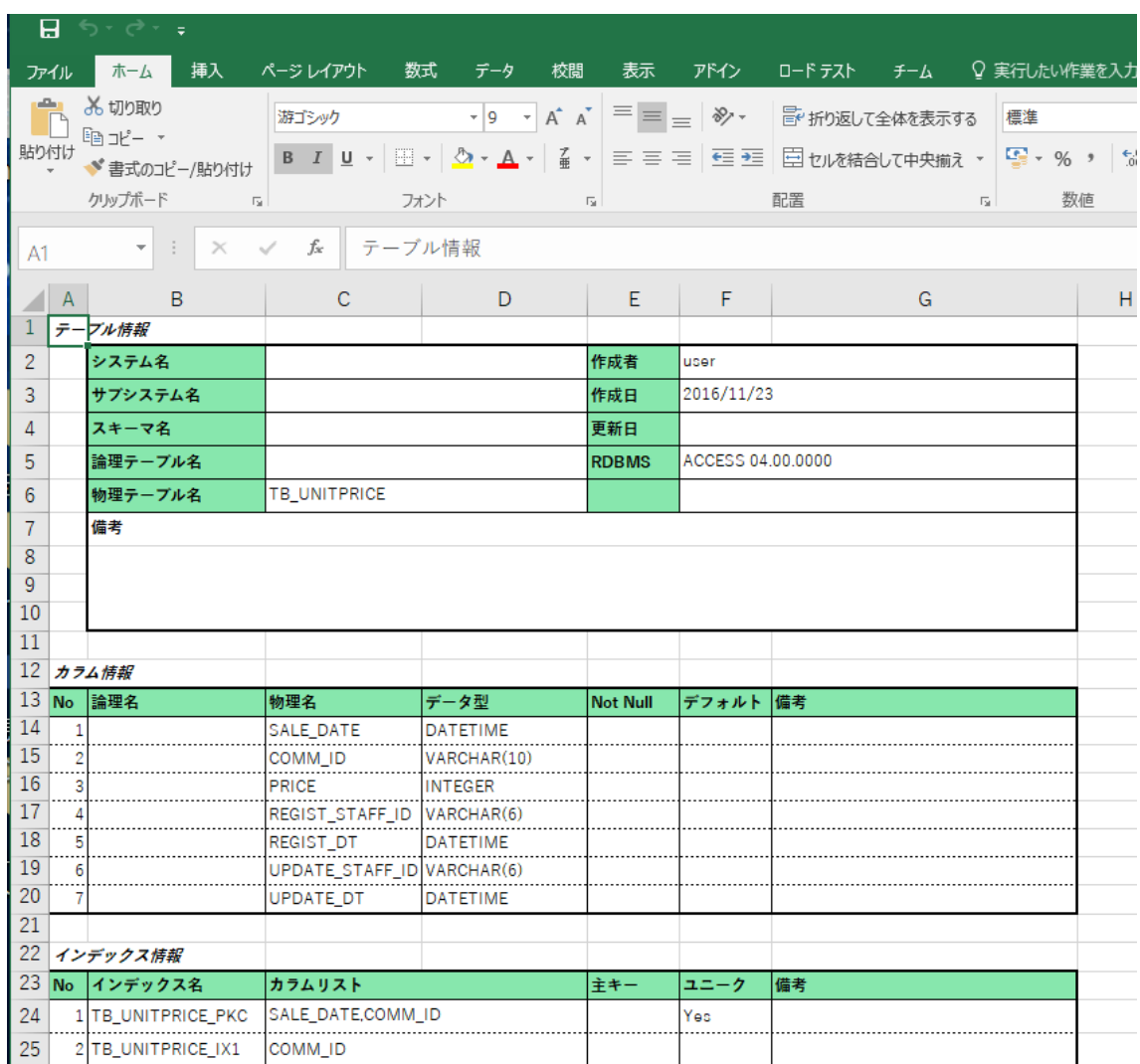

#### テーブル定義書の Excel ファイルが生成される.